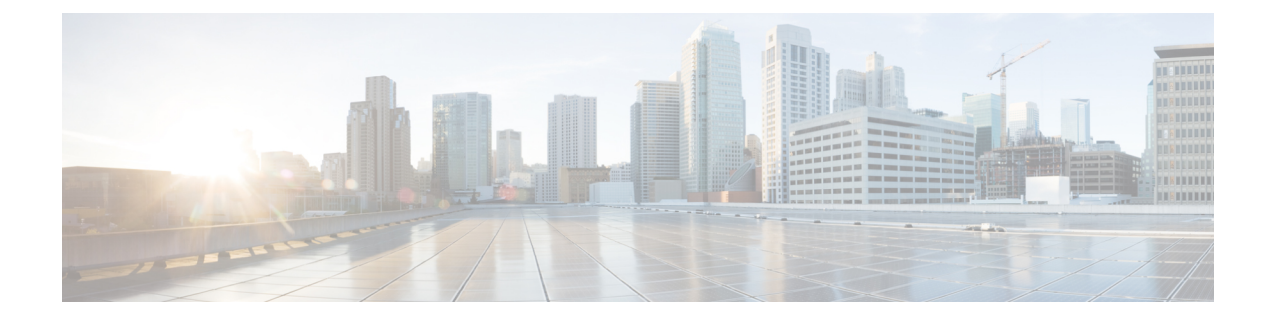

## **Installing Cisco IMC Supervisor on Microsoft Hyper-V**

- About Cisco IMC [Supervisor](#page-0-0) for Hyper-V, on page 1
- [Prerequisites,](#page-0-1) on page 1
- Installing Cisco IMC [Supervisor](#page-0-2) on Microsoft Hyper-V 2008 R2, on page 1
- Installing Cisco IMC [Supervisor](#page-2-0) on Microsoft Hyper-V for Windows 2012 R2, on page 3
- [Configuring](#page-4-0) the Network Interface using Shelladmin, on page 5

## <span id="page-0-0"></span>**About Cisco IMC Supervisor for Hyper-V**

Deploying Cisco IMC Supervisor in a Hyper-V environment is supported.

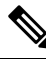

**Note**

We recommend deploying Cisco IMC Supervisor on the Hyper-V Manager host, rather than the SCVMM console.

### <span id="page-0-2"></span><span id="page-0-1"></span>**Prerequisites**

- Installation of Hyper-V Manager
- Configured system administrator privileges
- Cisco IMC Supervisor installed on Hyper-V host

## **Installing Cisco IMC Supervisor on Microsoft Hyper-V 2008 R2**

#### **Before you begin**

System administrator privileges for Hyper-V are required.

# 

If you do not want to use DHCP, you need the following information: IP address, subnet mask, and default gateway. **Note**

**Note** Ensure that the IP address of the source is different from the IP address of the target system.

#### **Procedure**

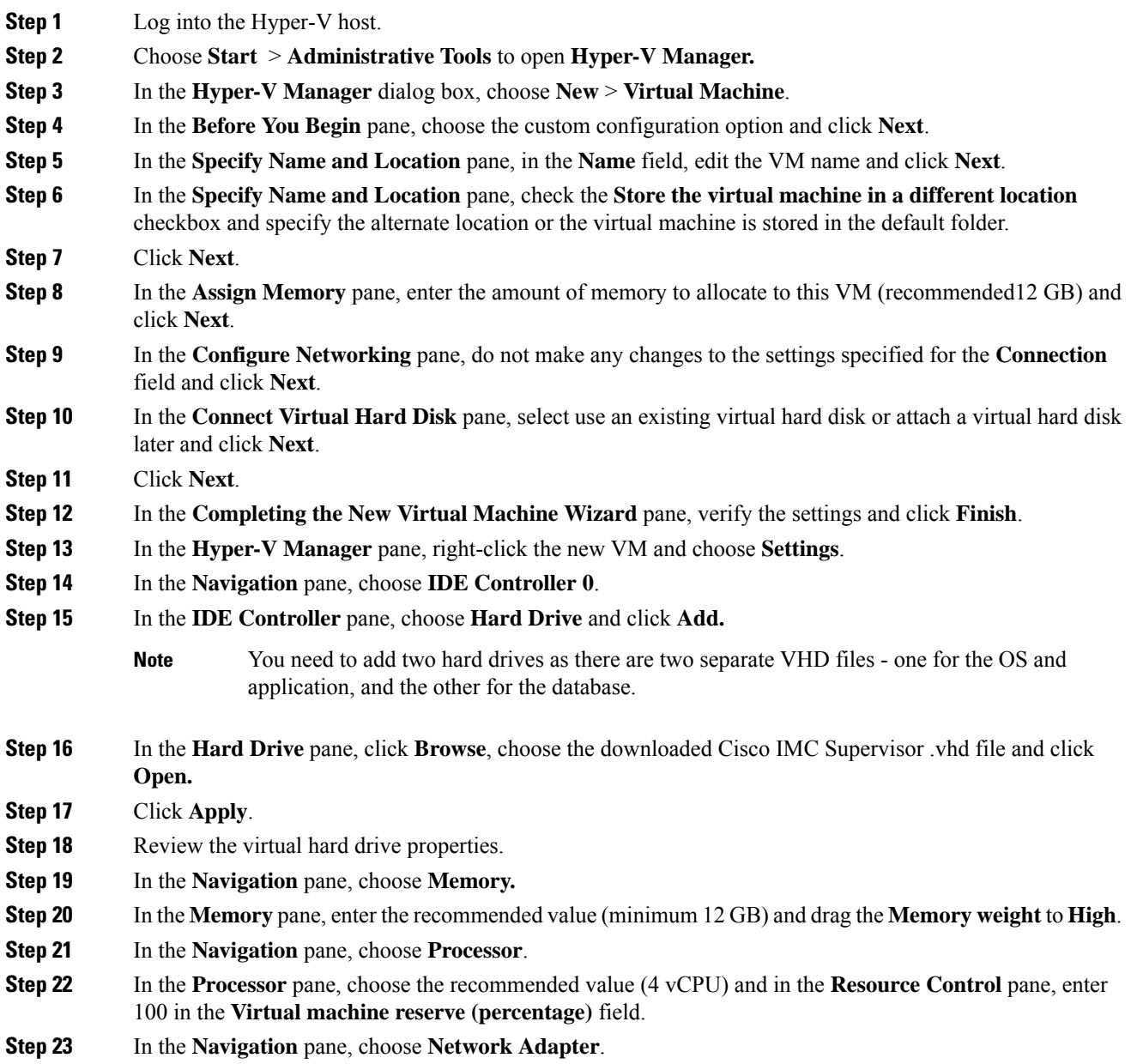

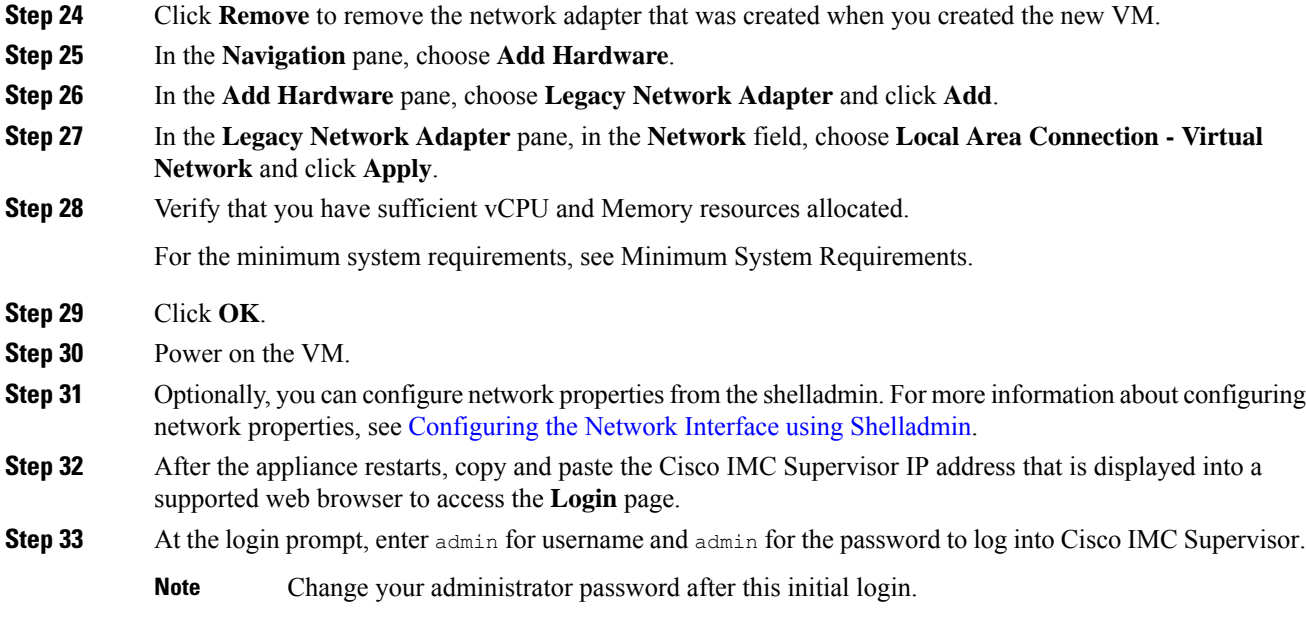

#### **What to do next**

Update your license.

## <span id="page-2-0"></span>**Installing Cisco IMC Supervisor on Microsoft Hyper-V for Windows 2012 R2**

#### **Before you begin**

- System administrator privileges for Hyper-V are required.
- Windows 2012 R2 with Hyper-V Manager version 6.3.9

 $\mathscr{D}$ 

**Note**

- You will be creating a standard VM with the wizard. Accept the defaults and at the end you will be editing the VM.
	- By default, this version of Microsoft Hyper-V uses DHCP. If you want to use a static IP address instead of DHCP, you can change this configuration through the shelladmin.

#### **Procedure**

**Step 1** Log into the Hyper-V host.

 $\mathbf I$ 

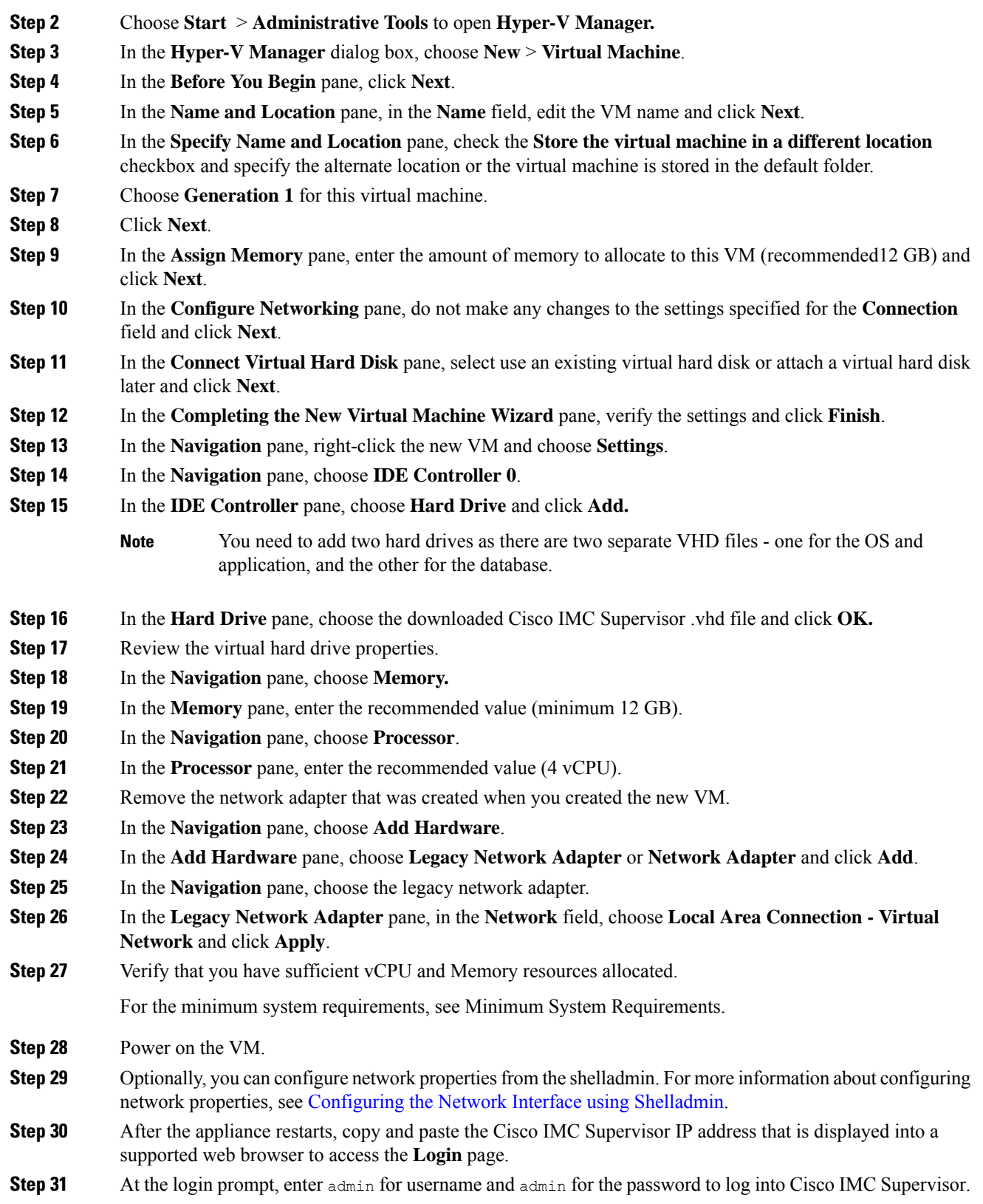

Ш

**Note** Change your administrator password after this initial login.

#### **What to do next**

Update your license.

### <span id="page-4-0"></span>**Configuring the Network Interface using Shelladmin**

This procedure is optional.

#### **Procedure**

**Step 1** Log in to the Cisco IMC Supervisor VM console with the following credentials:

- User—shelladmin
- Password—changeme

If you have already logged into the shelladmin and changed the default password, use your new password instead.

After you have logged in, you can choose Change shelladmin password to change the default password.

- **Step 2** Choose Configure Network Interface.
- **Step 3** At the Do you want to Configure DHCP/STATIC IP [D/S] prompt, enter one of the following choices:
	- If DHCP is enabled, enter **D** (IP addresses are assigned automatically)
	- To configure static IP, enter **S**, and then choose the interface you want to configure at the next prompt followed by the option to select IPv4 or IPv6. This is followed by the confirmation of the interface selected and the version of IP for which you select **Y** to continue. Then enter the following details:
		- IP address
		- Netmask
		- Gateway
		- (Optional) DNS Server 1
		- (Optional) DNS Server 2
- **Step 4** Confirm when prompted.

I